# **Macintosh Time Machine backup**

## Macintosh Time Machine backup

**Setting up a Time Machine backup on your Mac can save your data in the event of a catastrophic hardware failure. A Time Machine backup, once established, runs in the background and is a good way to ensure your data has a fairly recent backup. If hardware failure occurs on your Mac, a Time Machine backup can also serve as a quick restore option to a different Mac or hard drive to get you back up and running in the shortest time possible. A Time Machine backup can be configured for either local or network shares. This document is meant as a simple howto for a local backup. For more in-depth information regarding Time Machine, please see Apple's knowledge base article on Time Machine. [http](http://support.apple.com/kb/ht1427) [://support.apple.com/kb/ht1427](http://support.apple.com/kb/ht1427)**

#### **Choosing a drive.**

A local backup is one that is connected directly to your computer via an external storage device. The external drive you intend to use for your Time Machine backup should be at least as large as your computer's hard drive and bigger if possible. A Time Machine drive can be connected via USB or Firewire and should be formatted Mac OS Extended (Journaled). If you are unsure if your drive is formatted correctly, call the Technology Services desk at 471-1199 and a technician can help.

Technology Services recommends that you designate an external drive exclusively as a Time Machine backup and routinely have it plugged into your computer. Time Machine cannot run if the local drive is not connected. Using your Time Machine drive for other purposes other than backups runs the risk of it becoming too full or not being available for backup when you most need it.

#### **The First Backup: Give it time.**

The first time Time Machine runs, it takes awhile to get a baseline backup. During that time, the computer may seem sluggish. Although Time Machine can be interrupted and picks up where it last left off, a best practice is to start this process when the computer will have plenty of time to complete the task. Depending on the amount of data you have on your hard drive, this could take awhile. A good time to start the initial backup is at the end of the work day or overnight.

#### **Setting up a Time Machine backup**

When you plug the drive into your computer and turn it on, you may be prompted asking if you'd like to use the drive you just plugged in as a System Preferences Edit View Wi Time Machine backup. If you do not get this option, open Time Machine preferences by going to the Apple Menu and choosing System Software Update.<br>App Store... Preferences. Look for the Time Machine icon. **Dock Recent Items** Force Quit System Preferences **TOMS** Sleep<br>Restart...<br>Shut Down. **NR4** Log Out Calhoun, Scott.  $0.80$  $\bullet$   $\ast$   $\in$   $\bullet$   $\bullet$  Eri 12:11 PM Alternatively, if your Time Machine preferences were set to display in the Apple menu bar, you can navigate to the upper right corner and  $\blacksquare$ choose the "Open Time Machine Preferences" option from the pull down menu. The Time Machine Apple menu icon looks like an analog ck Up Now<br>ter Time Machine clock with a circular arrow frame. The Time Machine preferences window is straight forward and simple. If Time Machine is off, slide the "switch" to the on position. The top button will either have the wording, Select Disk or Change Disk. Click it and you should be presented with a list of available storage solutions that Time Machine can use. Typically the only thing that will be listed is the drive you just plugged in. Highlight the desired drive and select Use for Backup. (The Set Up Time Capsule button is for use with home Apple Airport Extreme and Time Capsule wireless routers.)

#### **Time Machine options**

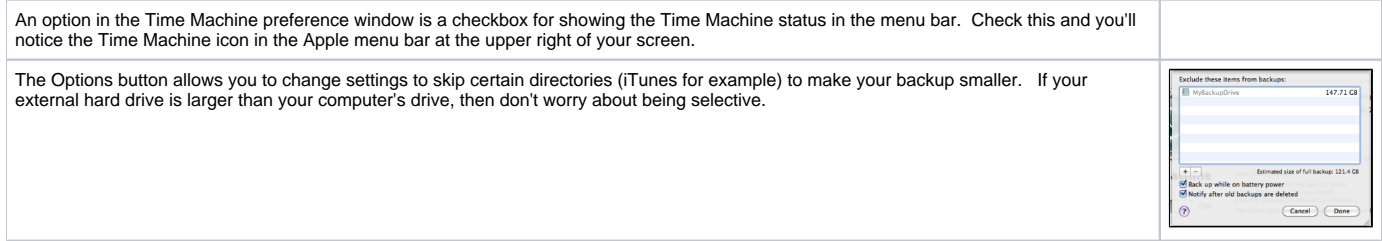

#### **Backing up.**

That's it. Once you have clicked the Use for Backup button, Time Machine begins its backup within a few seconds. You can close the Time Machine and System Preferences window. As mentioned, the initial backup may take awhile. You'll get a standard progress bar but you may also notice the icon for Time Machine spinning in the Apple menu bar. Remember to have your external drive plugged in routinely and Time Machine will take care of itself. It cannot backup if the drive is not present.

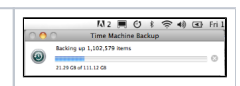

### **Accessing your backup.**

Besides hedging against a catastrophic computer failure, Time Machine allows recovery of files that were unintentionally deleted by a user. For instructions on how to restore deleted files, please refer to the Apple article [Mac 101: Time Machine.](http://support.apple.com/kb/ht1427)